# IEEE 802.1x-Authentifizierung mit Catalyst 6500/6000 mit Ausführung der Cisco IOS Software - Konfigurationsbeispiel

# Inhalt

[Einführung](#page-0-0) [Voraussetzungen](#page-0-1) [Anforderungen](#page-0-2) [Verwendete Komponenten](#page-1-0) [Konventionen](#page-1-1) **[Hintergrundinformationen](#page-1-2) [Konfigurieren](#page-1-3)** [Netzwerkdiagramm](#page-2-0) [Konfigurieren des Catalyst Switches für die 802.1x-Authentifizierung](#page-3-0) [Konfigurieren des RADIUS-Servers](#page-5-0) [Konfigurieren der 802.1x-Authentifizierung für PC-Clients](#page-9-0) [Überprüfen](#page-11-0) [PC-Clients](#page-11-1) [Catalyst 6500](#page-13-0) **[Fehlerbehebung](#page-15-0)** [Zugehörige Informationen](#page-17-0)

# <span id="page-0-0"></span>**Einführung**

In diesem Dokument wird erläutert, wie IEEE 802.1x auf einem Catalyst 6500/6000 konfiguriert wird, der im nativen Modus ausgeführt wird (ein einzelnes Cisco IOS® Software-Image für die Supervisor Engine und MSFC), sowie auf einem RADIUS-Server (Remote Authentication Dial-In User Service) für Authentifizierung und VLAN-Zuweisung.

# <span id="page-0-1"></span>Voraussetzungen

## <span id="page-0-2"></span>Anforderungen

Die Leser dieses Dokuments sollten folgende Themen kennen:

- [Installationsanleitung für Cisco Secure ACS für Windows 4.1](//www.cisco.com/en/US/docs/net_mgmt/cisco_secure_access_control_server_for_windows/4.1/installation/guide/windows/igwin41.html)
- **[Benutzerhandbuch für Cisco Secure Access Control Server 4.1](//www.cisco.com/en/US/docs/net_mgmt/cisco_secure_access_control_server_for_windows/4.1/user/user.html)**
- [Wie wirkt RADIUS?](//www.cisco.com/en/US/tech/tk59/technologies_tech_note09186a00800945cc.shtml)
- [Catalyst Switching- und ACS-Bereitstellungsleitfaden](//www.cisco.com/en/US/products/sw/secursw/ps2086/products_white_paper09186a0080088890.shtml)

### <span id="page-1-0"></span>Verwendete Komponenten

Die Informationen in diesem Dokument basieren auf den folgenden Software- und Hardwareversionen:

- Catalyst 6500 mit Cisco IOS Software Release 12.2(18)SXF auf der Supervisor EngineHinweis: Sie benötigen die Cisco IOS Software Release 12.1(13)E oder höher, um eine Port-basierte 802.1x-Authentifizierung zu unterstützen.
- In diesem Beispiel wird der Cisco Secure Access Control Server (ACS) 4.1 als RADIUS-Server verwendet.Hinweis: Vor der Aktivierung von 802.1x auf dem Switch muss ein RADIUS-Server angegeben werden.
- PC-Clients, die 802.1x-Authentifizierung unterstützen**Hinweis:** In diesem Beispiel werden Microsoft Windows XP-Clients verwendet.

Die Informationen in diesem Dokument wurden von den Geräten in einer bestimmten Laborumgebung erstellt. Alle in diesem Dokument verwendeten Geräte haben mit einer leeren (Standard-)Konfiguration begonnen. Wenn Ihr Netzwerk in Betrieb ist, stellen Sie sicher, dass Sie die potenziellen Auswirkungen eines Befehls verstehen.

### <span id="page-1-1"></span>Konventionen

Weitere Informationen zu Dokumentkonventionen finden Sie in den [Cisco Technical Tips](//www.cisco.com/en/US/tech/tk801/tk36/technologies_tech_note09186a0080121ac5.shtml) [Conventions](//www.cisco.com/en/US/tech/tk801/tk36/technologies_tech_note09186a0080121ac5.shtml) (Technische Tipps zu Konventionen von Cisco).

# <span id="page-1-2"></span>Hintergrundinformationen

Der IEEE 802.1x-Standard definiert ein Client-Server-basiertes Zugriffskontroll- und Authentifizierungsprotokoll, das verhindert, dass nicht autorisierte Geräte über öffentlich zugängliche Ports mit einem LAN verbunden werden. 802.1x steuert den Netzwerkzugriff, indem an jedem Port zwei getrennte virtuelle Access Points erstellt werden. Ein Access Point ist ein unkontrollierter Port. der andere ist ein kontrollierter Port. Der gesamte Datenverkehr über den einzelnen Port ist für beide Access Points verfügbar. 802.1x authentifiziert jedes Benutzergerät, das an einen Switch-Port angeschlossen ist, und weist den Port einem VLAN zu, bevor er alle vom Switch oder vom LAN angebotenen Services bereitstellt. Bis zur Authentifizierung des Geräts lässt die 802.1x-Zugriffskontrolle nur EAPOL-Datenverkehr (Extensible Authentication Protocol over LAN) über den Port zu, mit dem das Gerät verbunden ist. Nach erfolgreicher Authentifizierung kann normaler Datenverkehr den Port passieren.

Hinweis: Wenn der Switch EAPOL-Pakete von dem Port empfängt, der nicht für die 802.1x-Authentifizierung konfiguriert ist, oder wenn der Switch die 802.1x-Authentifizierung nicht unterstützt, werden die EAPOL-Pakete verworfen und nicht an Upstream-Geräte weitergeleitet.

# <span id="page-1-3"></span>**Konfigurieren**

In diesem Abschnitt finden Sie Informationen zum Konfigurieren der 802.1x-Funktion, die in diesem Dokument beschrieben wird.

Für diese Konfiguration sind folgende Schritte erforderlich:

• [Konfigurieren Sie den Catalyst Switch für die 802.1x-Authentifizierung.](#page-3-0)

- [Konfigurieren Sie den RADIUS-Server](#page-5-0).
- [Konfigurieren der PC-Clients für die Verwendung der 802.1x-Authentifizierung](#page-9-0).

#### <span id="page-2-0"></span>Netzwerkdiagramm

In diesem Dokument wird die folgende Netzwerkeinrichtung verwendet:

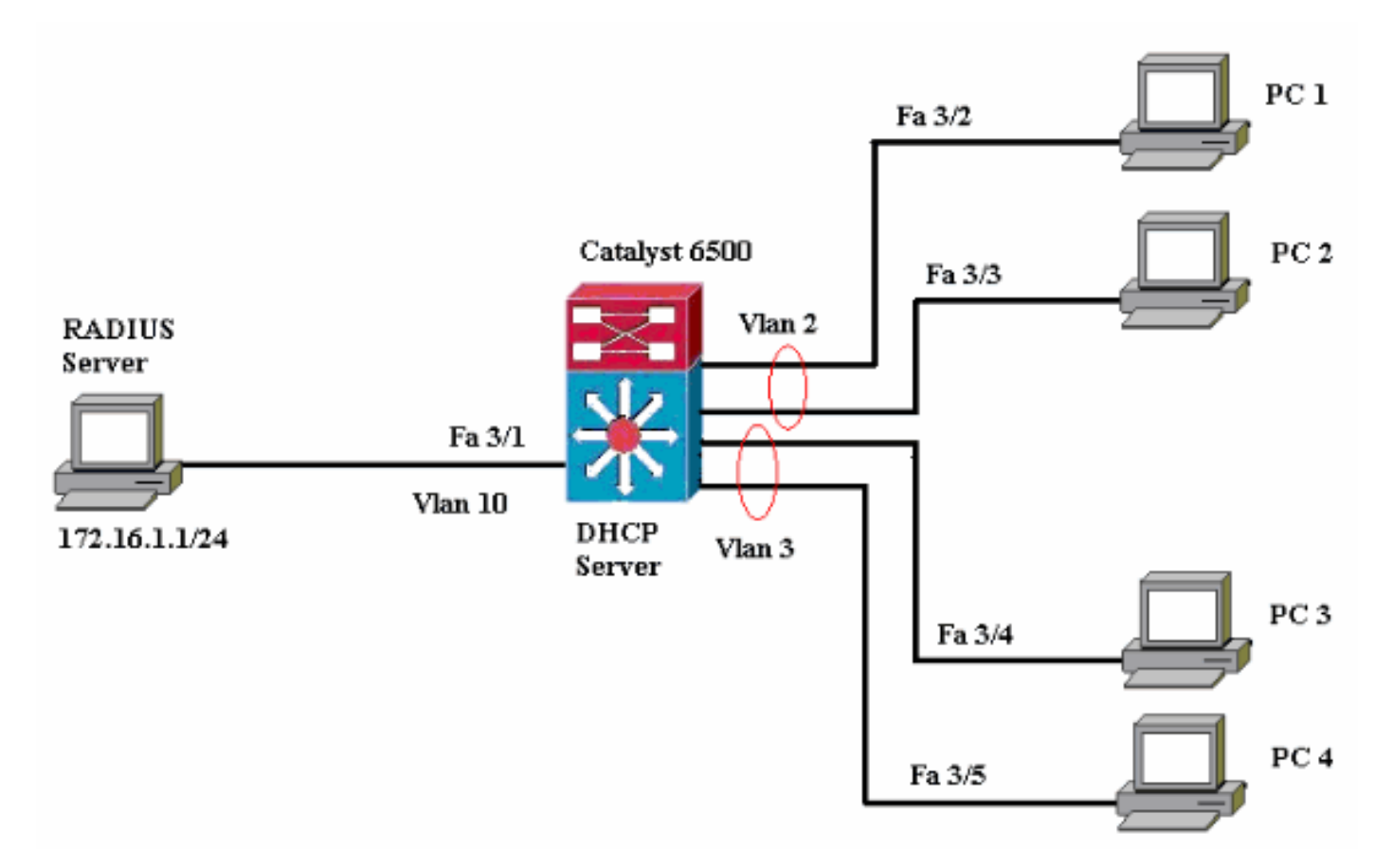

- RADIUS server (RADIUS-Server): Führt die eigentliche Authentifizierung des Clients durch. Der RADIUS-Server validiert die Identität des Clients und benachrichtigt den Switch, ob der Client für den Zugriff auf das LAN und die Switch-Services autorisiert ist. Hier wird der RADIUS-Server für die Authentifizierung und VLAN-Zuweisung konfiguriert.
- Switch Steuert den physischen Zugriff auf das Netzwerk basierend auf dem Authentifizierungsstatus des Clients. Der Switch fungiert als Vermittler (Proxy) zwischen dem Client und dem RADIUS-Server. Er fordert Identitätsinformationen vom Client an, verifiziert diese Informationen mit dem RADIUS-Server und leitet eine Antwort an den Client weiter. Hier wird der Catalyst Switch der Serie 6500 auch als DHCP-Server konfiguriert. Die 802.1x-Authentifizierungsunterstützung für das Dynamic Host Configuration Protocol (DHCP) ermöglicht es dem DHCP-Server, die IP-Adressen den verschiedenen Endbenutzerklassen zuzuweisen, indem die authentifizierte Benutzeridentität dem DHCP-Erkennungsvorgang hinzugefügt wird.
- Clients Die Geräte (Workstations), die Zugriff auf das LAN und die Switch-Services ●anfordern und auf Anfragen vom Switch reagieren. Hier sind die PCs 1 bis 4 die Clients, die einen authentifizierten Netzwerkzugriff anfordern. Die PCs 1 und 2 verwenden dieselben Anmeldeinformationen wie VLAN 2. Ebenso verwenden PCs 3 und 4 eine Anmeldeinformationen für VLAN 3. PC-Clients sind so konfiguriert, dass sie die IP-Adresse von einem DHCP-Server erhalten.

#### <span id="page-3-0"></span>Konfigurieren des Catalyst Switches für die 802.1x-Authentifizierung

Diese Switch-Beispielkonfiguration umfasst:

- Aktivieren der 802.1x-Authentifizierung auf FastEthernet-Ports
- Anleitung zum Verbinden eines RADIUS-Servers mit VLAN 10 hinter dem FastEthernet-Port 3/1.
- Eine DHCP-Serverkonfiguration für zwei IP-Pools, einer für Clients in VLAN 2 und der andere für Clients in VLAN 3.
- Inter-VLAN-Routing für Verbindungen zwischen Clients nach der Authentifizierung.

Richtlinien zur Konfiguration der 802.1x-Authentifizierung finden Sie unter [802.1x Port-Based](//www.cisco.com/en/US/docs/switches/lan/catalyst6500/ios/12.2SXF/native/configuration/guide/dot1x.html#wp1044550) [Authentication Guidelines and Restrictions](//www.cisco.com/en/US/docs/switches/lan/catalyst6500/ios/12.2SXF/native/configuration/guide/dot1x.html#wp1044550) (Richtlinien und [Einschränkungen](//www.cisco.com/en/US/docs/switches/lan/catalyst6500/ios/12.2SXF/native/configuration/guide/dot1x.html#wp1044550) für die Port-basierte Authentifizierung).

Hinweis: Stellen Sie sicher, dass der RADIUS-Server immer hinter einem autorisierten Port eine Verbindung herstellt.

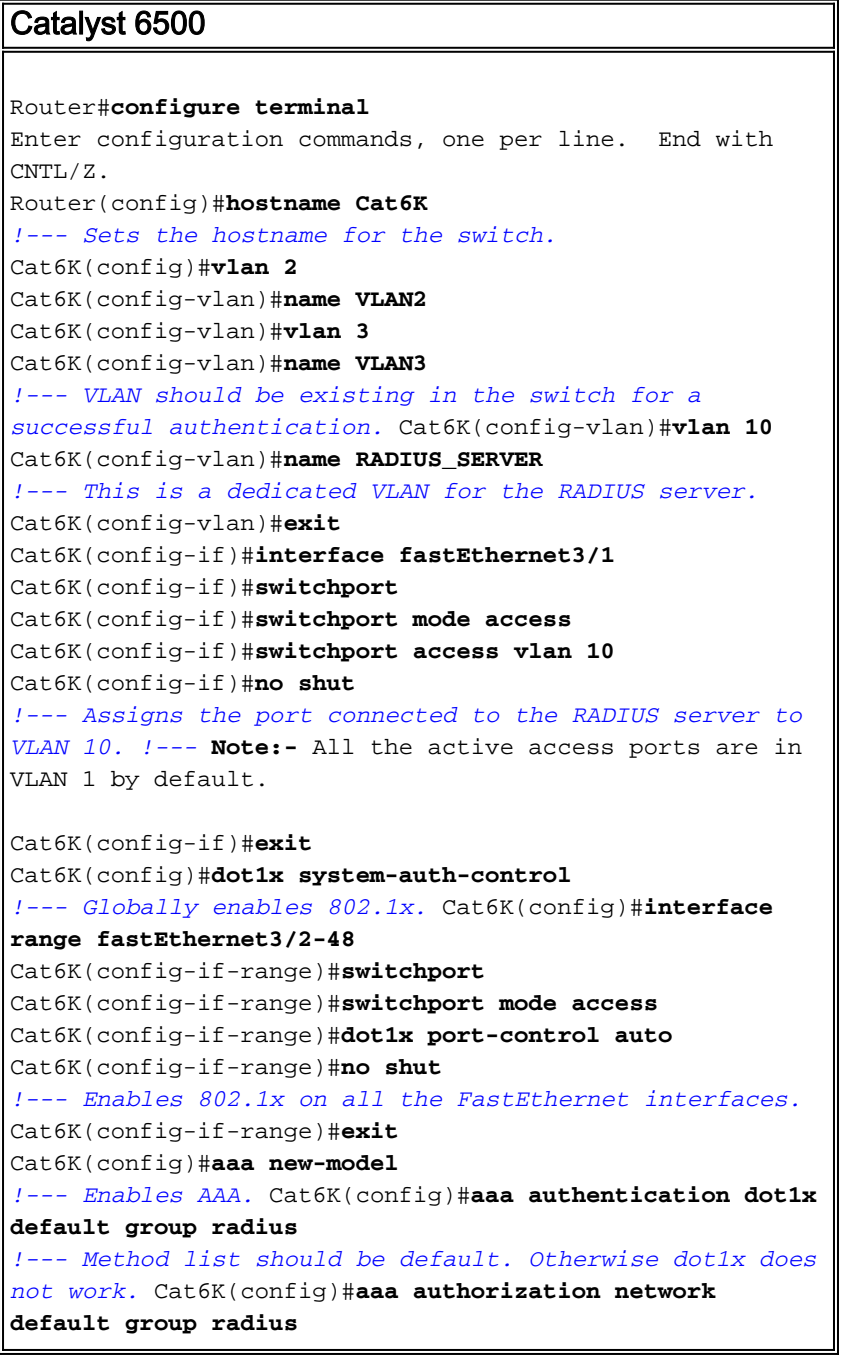

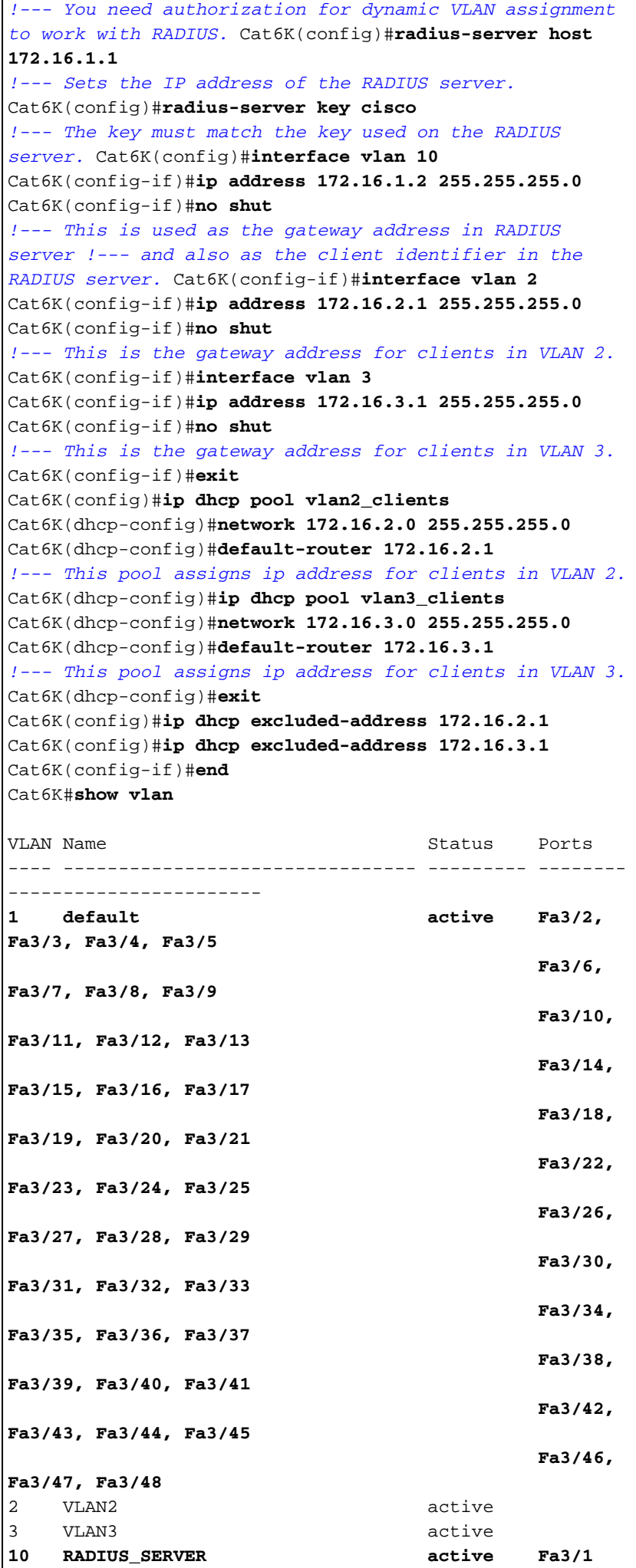

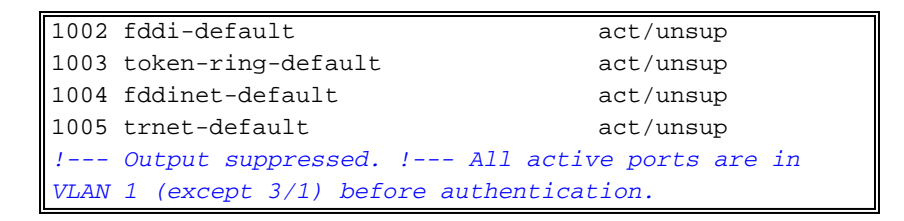

Hinweis: Verwenden Sie das [Command Lookup Tool](//tools.cisco.com/Support/CLILookup/cltSearchAction.do) (nur [registrierte](//tools.cisco.com/RPF/register/register.do) Kunden), um weitere Informationen zu den in diesem Abschnitt verwendeten Befehlen zu erhalten.

#### <span id="page-5-0"></span>Konfigurieren des RADIUS-Servers

Der RADIUS-Server ist mit der statischen IP-Adresse 172.16.1.1/24 konfiguriert. Gehen Sie wie folgt vor, um den RADIUS-Server für einen AAA-Client zu konfigurieren:

- 1. Klicken Sie im ACS-Administrationsfenster auf Network Configuration (Netzwerkkonfiguration), um einen AAA-Client zu konfigurieren.
- 2. Klicken Sie im Bereich "AAA-Clients" auf Add Entry (Eintrag

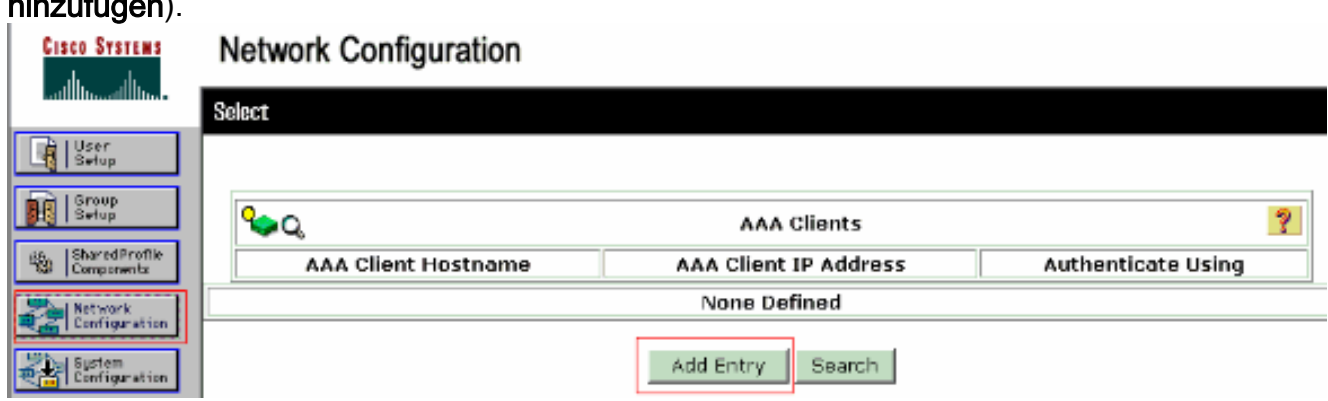

- 3. Konfigurieren Sie den Hostnamen, die IP-Adresse, den gemeinsamen geheimen Schlüssel und den Authentifizierungstyp des AAA-Clients wie folgt:AAA-Client-Hostname = Switch-Hostname (Cat6K).IP-Adresse des AAA-Clients = IP-Adresse der Verwaltungsschnittstelle des Switches (172.16.1.2).Shared Secret = auf dem Switch konfigurierter RADIUS-Schlüssel (cisco).Authentifizierung mit = RADIUS IETF.Hinweis: Für den ordnungsgemäßen Betrieb muss der gemeinsam verwendete geheime Schlüssel auf dem AAA-Client und dem ACS identisch sein. Schlüssel beachten die Groß- und Kleinschreibung.
- 4. Klicken Sie auf **Senden + Übernehmen**, um diese Anderungen wirksam zu machen, wie im folgenden Beispiel gezeigt:

hinzufügen).

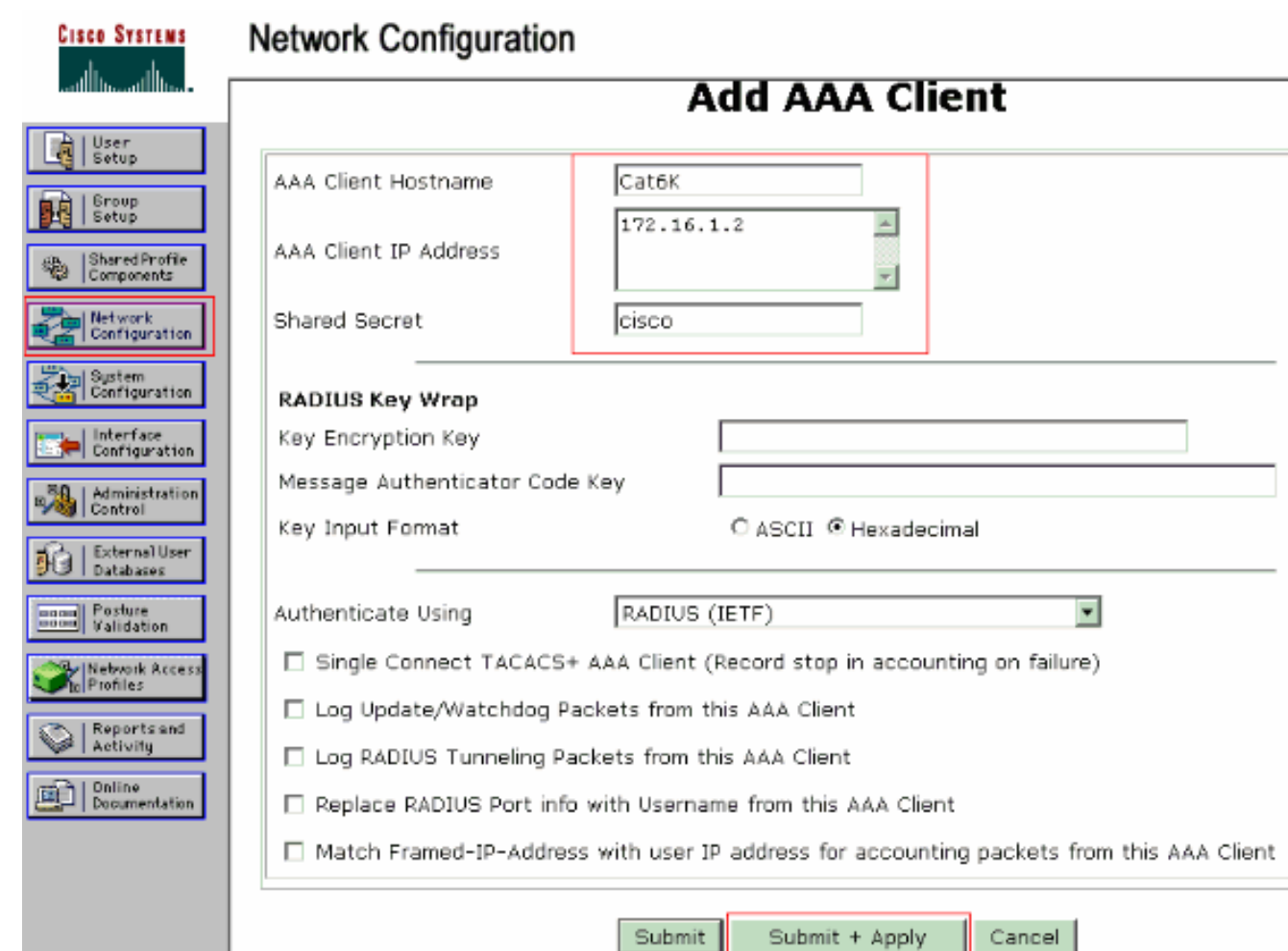

Führen Sie diese Schritte aus, um den RADIUS-Server für die Authentifizierung, VLAN- und IP-Adresszuweisung zu konfigurieren.

Für Clients, die eine Verbindung zu VLAN 2 herstellen, sowie für VLAN 3 müssen zwei Benutzernamen separat erstellt werden. Hier werden ein user user\_vlan2 für Clients, die eine Verbindung zu VLAN 2 herstellen, und ein weiterer user user\_vlan3 für Clients, die eine Verbindung zu VLAN 3 herstellen, erstellt.

Hinweis: Hier wird die Benutzerkonfiguration für Clients angezeigt, die nur mit VLAN 2 verbunden sind. Für Benutzer, die eine Verbindung zu VLAN 3 herstellen, gehen Sie wie folgt vor.

1. Um Benutzer hinzuzufügen und zu konfigurieren, klicken Sie auf Benutzereinrichtung und definieren Sie Benutzername und Kennwort.

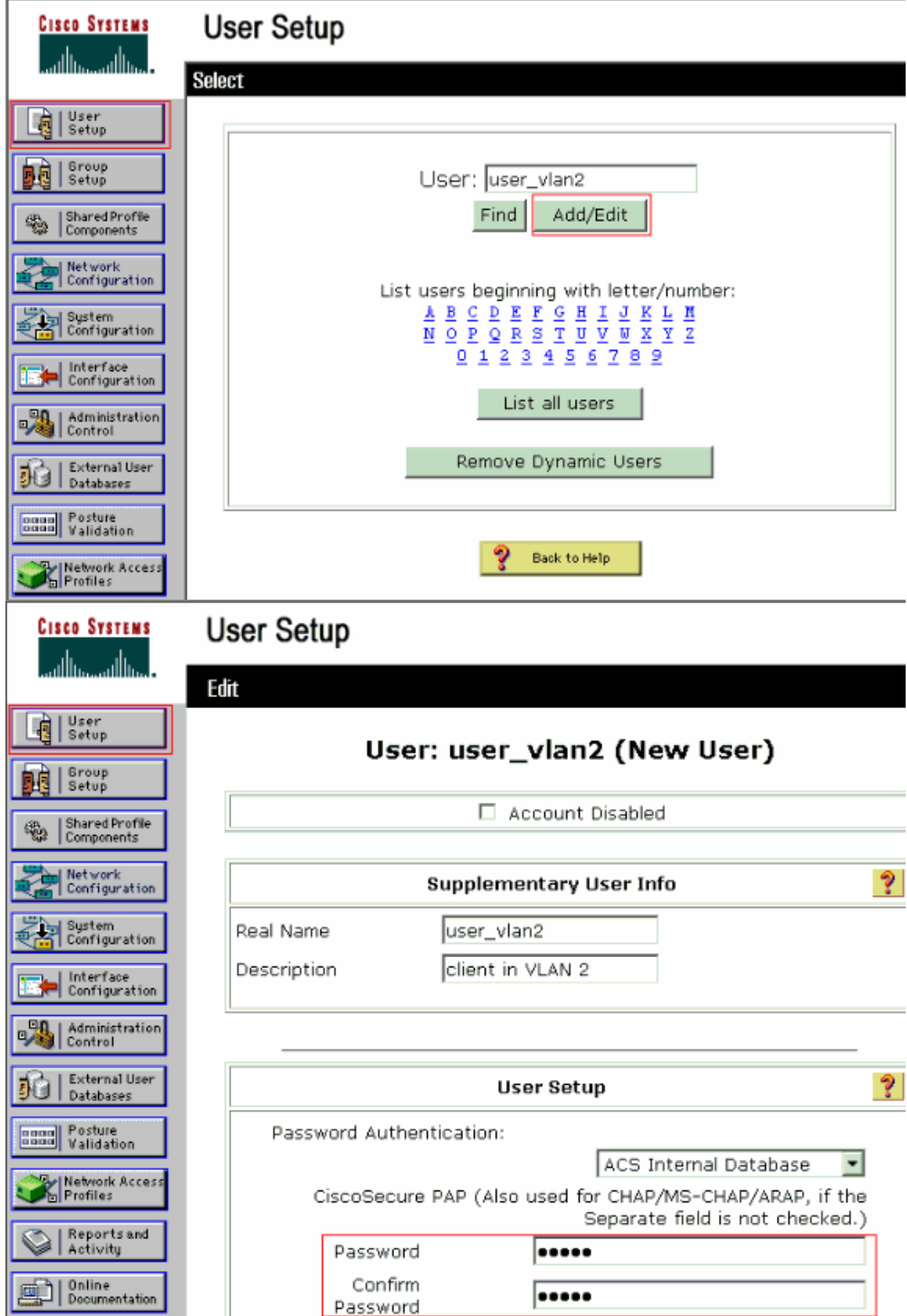

2. Definieren Sie die Client-IP-Adressenzuweisung als vom AAA-Clientpool zugewiesen. Geben Sie den Namen des auf dem Switch für VLAN 2-Clients konfigurierten IP-Adresspools

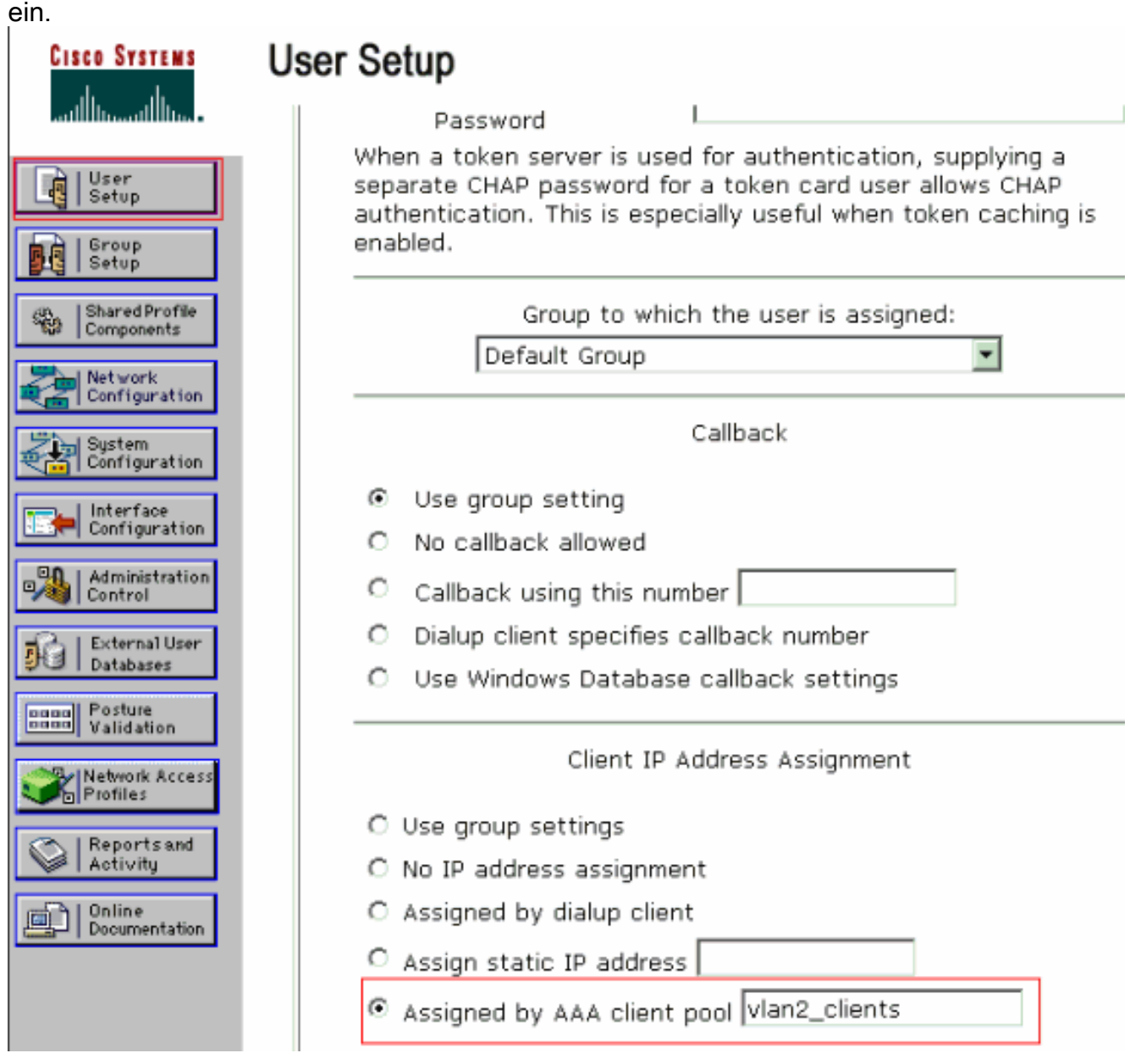

Hinweis: Wählen Sie diese Option aus, und geben Sie den Namen des AAA-Client-IP-Pools in das Feld ein, nur wenn diesem Benutzer die IP-Adresse zugewiesen werden soll, die von einem IP-Adresspool auf dem AAA-Client konfiguriert wurde.

3. Definieren Sie die IETF-Attribute (Internet Engineering Task Force) 64 und 65.Stellen Sie sicher, dass die Tags der Werte auf 1 festgelegt sind, wie im folgenden Beispiel gezeigt. Catalyst ignoriert alle anderen Tags als 1. Um einen Benutzer einem bestimmten VLAN zuzuweisen, müssen Sie außerdem das Attribut 81 mit einem VLAN-Namen oder einer VLAN-Nummer definieren, die dem Attribut entspricht.Hinweis: Wenn Sie den VLAN-Namen verwenden, sollte dieser genau mit dem im Switch konfigurierten identisch sein.

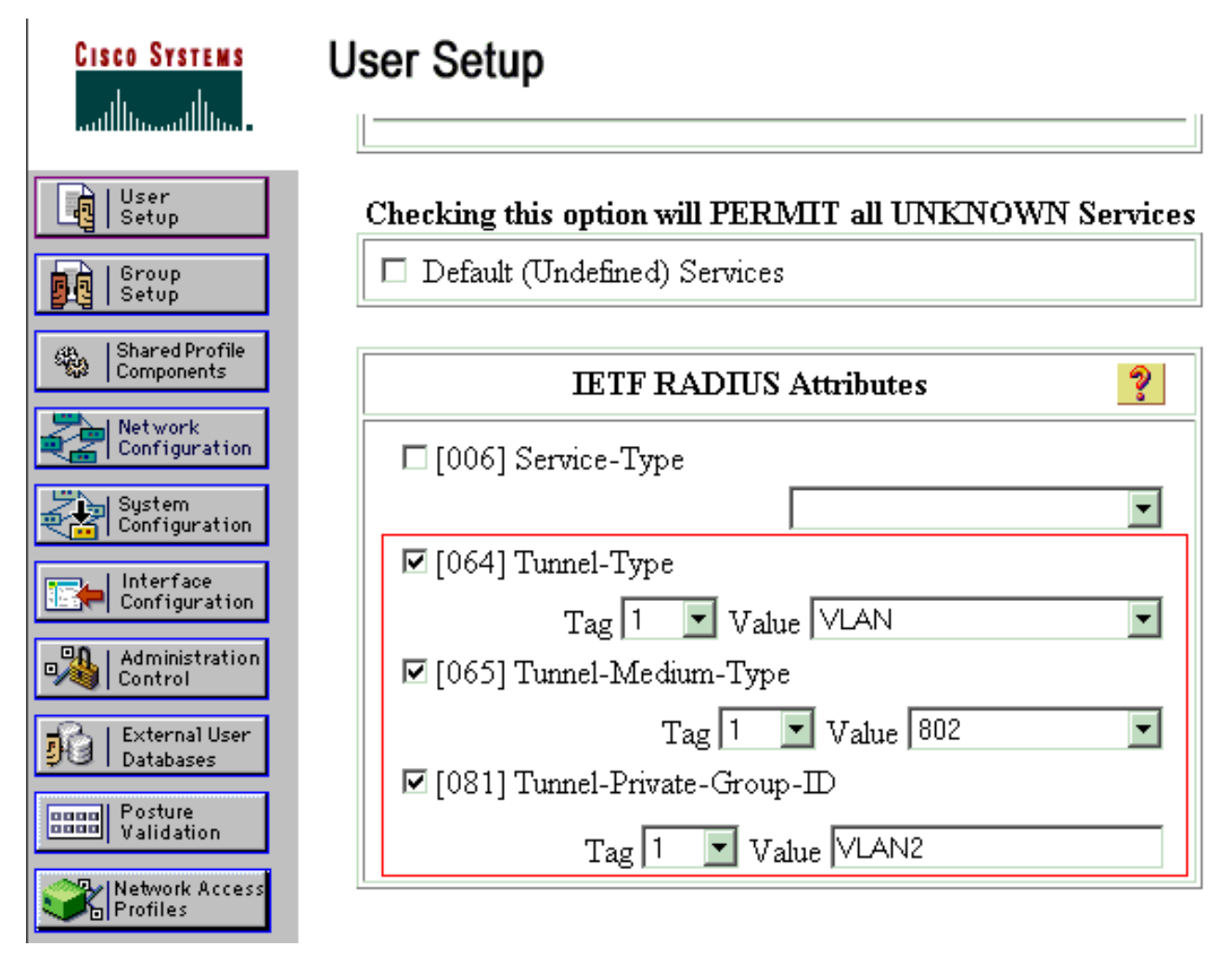

Hinweis: Weitere Informationen zu diesen IETF-Attributen finden Sie in [RFC 2868:](http://www.ietf.org/rfc/rfc2868.txt) [RADIUS-](http://www.ietf.org/rfc/rfc2868.txt)[Attribute für die Unterstützung](http://www.ietf.org/rfc/rfc2868.txt) [des Tunnelprotokolls.](http://www.ietf.org/rfc/rfc2868.txt)Hinweis: Bei der Erstkonfiguration des ACS-Servers können die IETF-RADIUS-Attribute im Benutzersetup nicht angezeigt werden. Um IETF-Attribute in Benutzerkonfigurationsbildschirmen zu aktivieren, wählen Sie Schnittstellenkonfiguration > RADIUS (IETF) aus. Überprüfen Sie anschließend die Attribute 64, 65 und 81 in den Spalten Benutzer und Gruppe.Hinweis: Wenn Sie das IETF-Attribut 81 nicht definieren und der Port ein Switch-Port im Zugriffsmodus ist, hat der Client Zuweisung zum Zugriffs-VLAN des Ports. Wenn Sie das Attribut 81 für die dynamische VLAN-Zuweisung definiert haben und der Port ein Switch-Port im Zugriffsmodus ist, müssen Sie den Befehl einen standardmäßigen Gruppenradius für das Autorisierungsnetzwerk auf dem Switch ausführen. Mit diesem Befehl wird der Port dem VLAN zugewiesen, das der RADIUS-Server bereitstellt. Andernfalls verschiebt 802.1x den Port nach Authentifizierung des Benutzers in den AUTORISIERTEN Status. Der Port befindet sich jedoch weiterhin im Standard-VLAN des Ports, und die Verbindung kann ausfallen. Wenn Sie das Attribut 81 definiert haben, den Port aber als gerouteten Port konfiguriert haben, wird der Zugriff verweigert. Diese Fehlermeldung wird angezeigt:

%DOT1X-SP-5-ERR\_VLAN\_NOT\_ASSIGNABLE: RADIUS attempted to assign a VLAN to Dot1x port FastEthernet3/4 whose VLAN cannot be assigned.

### <span id="page-9-0"></span>Konfigurieren der 802.1x-Authentifizierung für PC-Clients

Dieses Beispiel ist spezifisch für den EAPOL-Client (EAP over LAN) von Microsoft Windows XP:

1. Wählen Sie Start > Systemsteuerung > Netzwerkverbindungen, klicken Sie mit der rechten

Maustaste auf Ihre LAN-Verbindung und wählen Sie Eigenschaften.

- 2. Aktivieren Sie **unter** der Registerkarte Allgemein **die Option Symbol im** Benachrichtigungsbereich anzeigen.
- 3. Aktivieren Sie auf der Registerkarte Authentifizierung die Option IEEE 802.1x-Authentifizierung für dieses Netzwerk aktivieren.
- 4. Legen Sie den EAP-Typ auf **MD5-Challenge fest**, wie im folgenden Beispiel

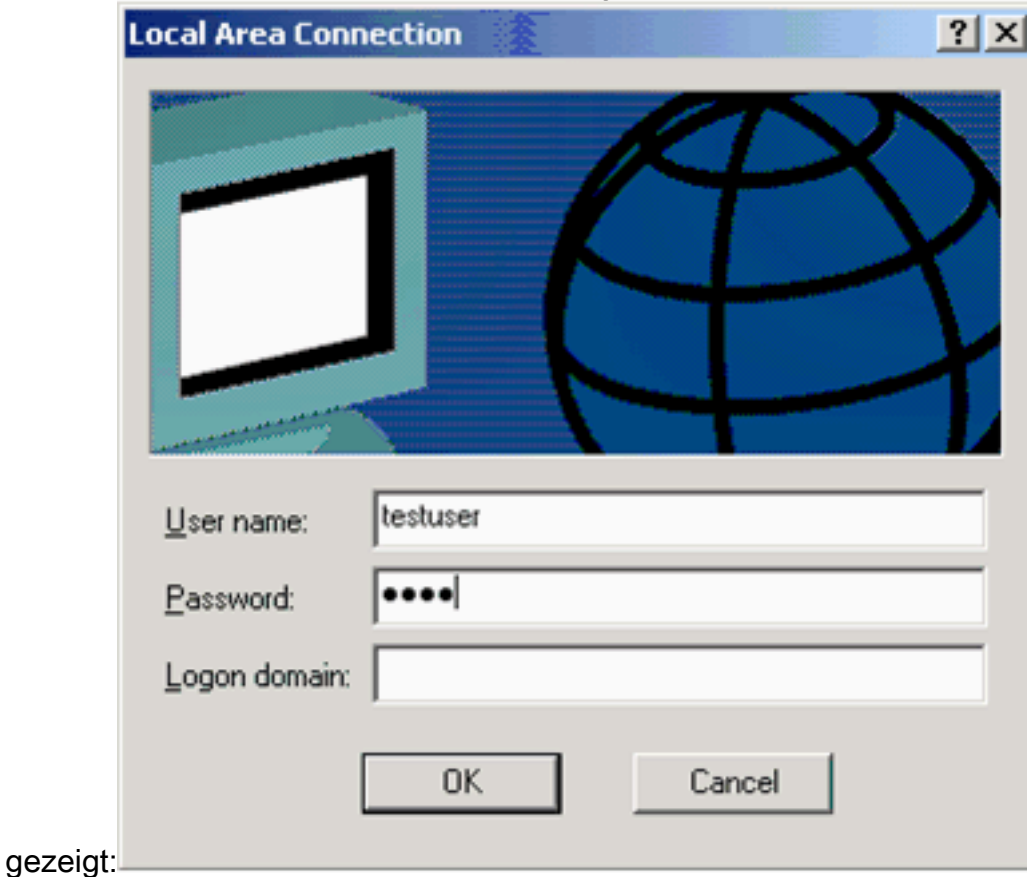

Führen Sie diese Schritte aus, um die Clients so zu konfigurieren, dass sie die IP-Adresse von einem DHCP-Server beziehen.

- 1. Wählen Sie Start > Systemsteuerung > Netzwerkverbindungen, klicken Sie mit der rechten Maustaste auf Ihre LAN-Verbindung und wählen Sie Eigenschaften.
- 2. Klicken Sie auf der Registerkarte Allgemein auf **Internetprotokoll (TCP/IP)** und anschließend auf Eigenschaften.
- 3. Wählen Sie IP-Adresse automatisch beziehen

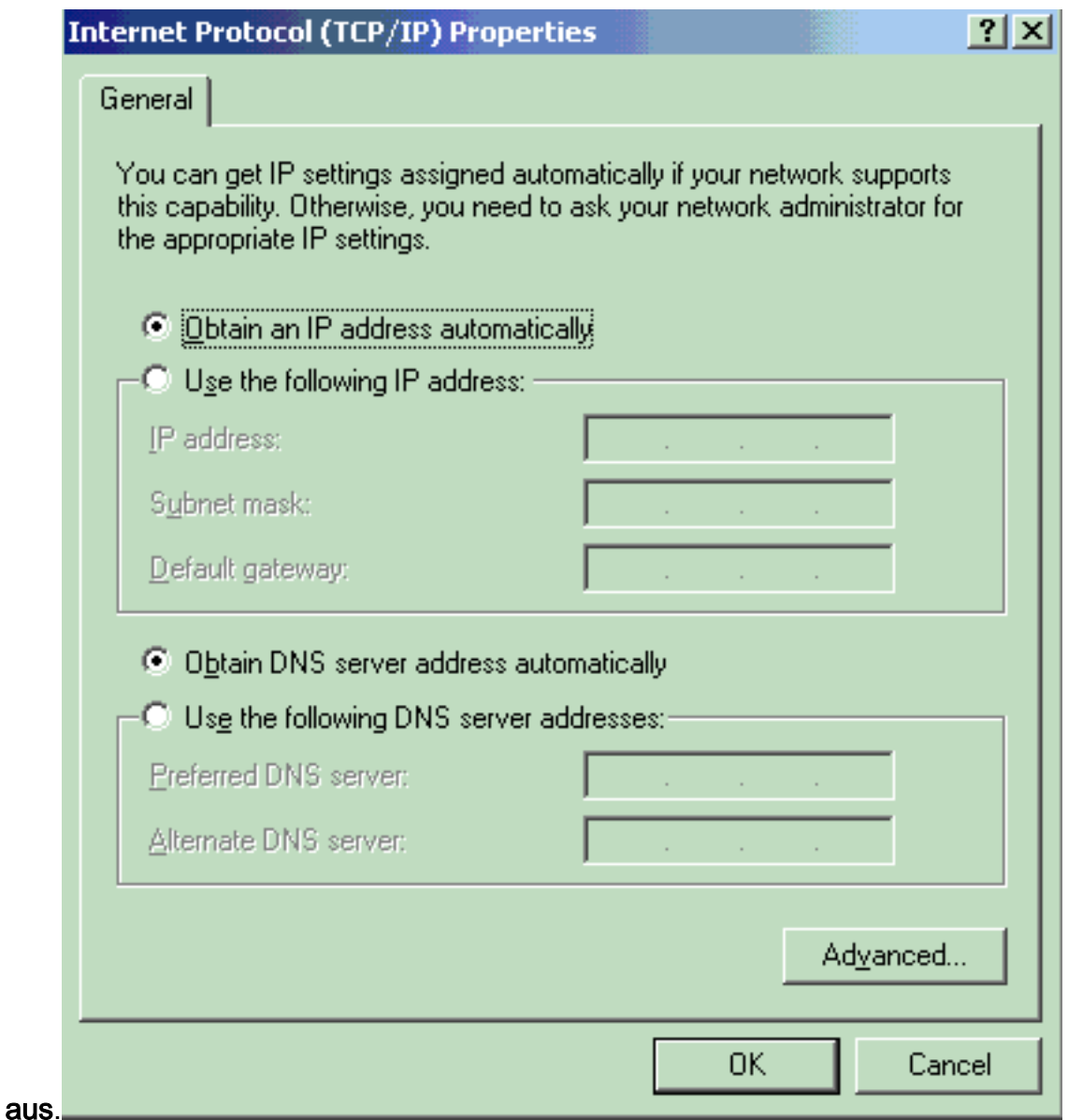

# <span id="page-11-0"></span>**Überprüfen**

## <span id="page-11-1"></span>PC-Clients

Wenn Sie die Konfiguration korrekt abgeschlossen haben, zeigen die PC-Clients eine Popup-Aufforderung zur Eingabe von Benutzername und Kennwort an.

1. Klicken Sie auf die Eingabeaufforderung, die in diesem Beispiel angezeigt

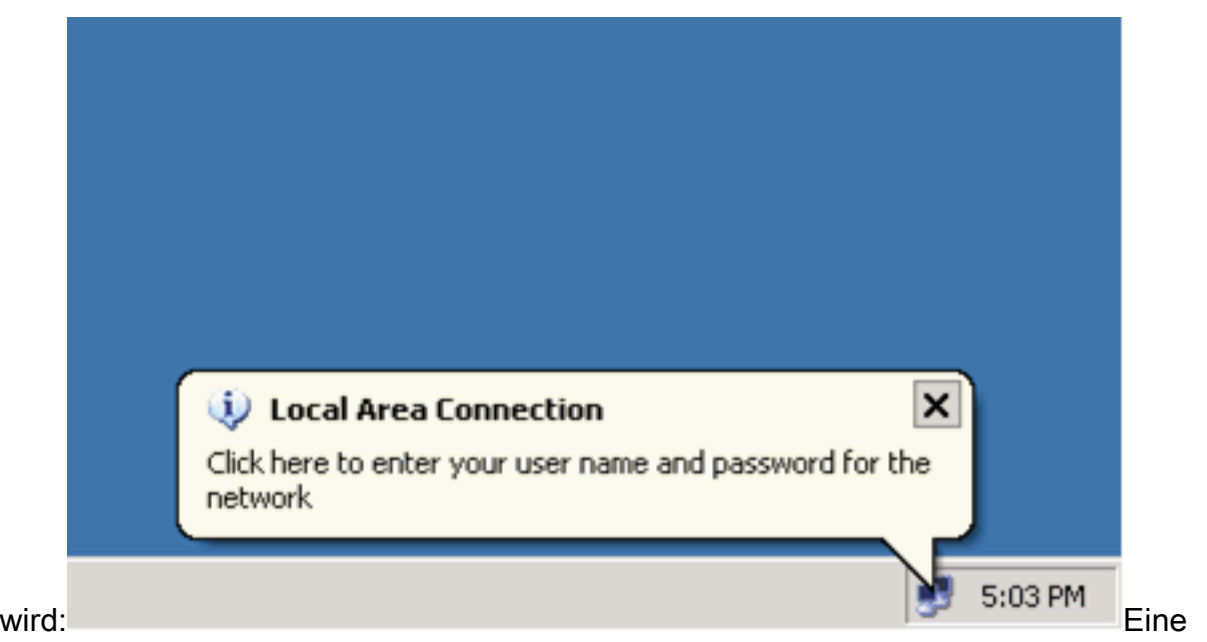

QuickCard mit Benutzername und Kennwort wird angezeigt.

Geben Sie den Benutzernamen und das Kennwort 2.

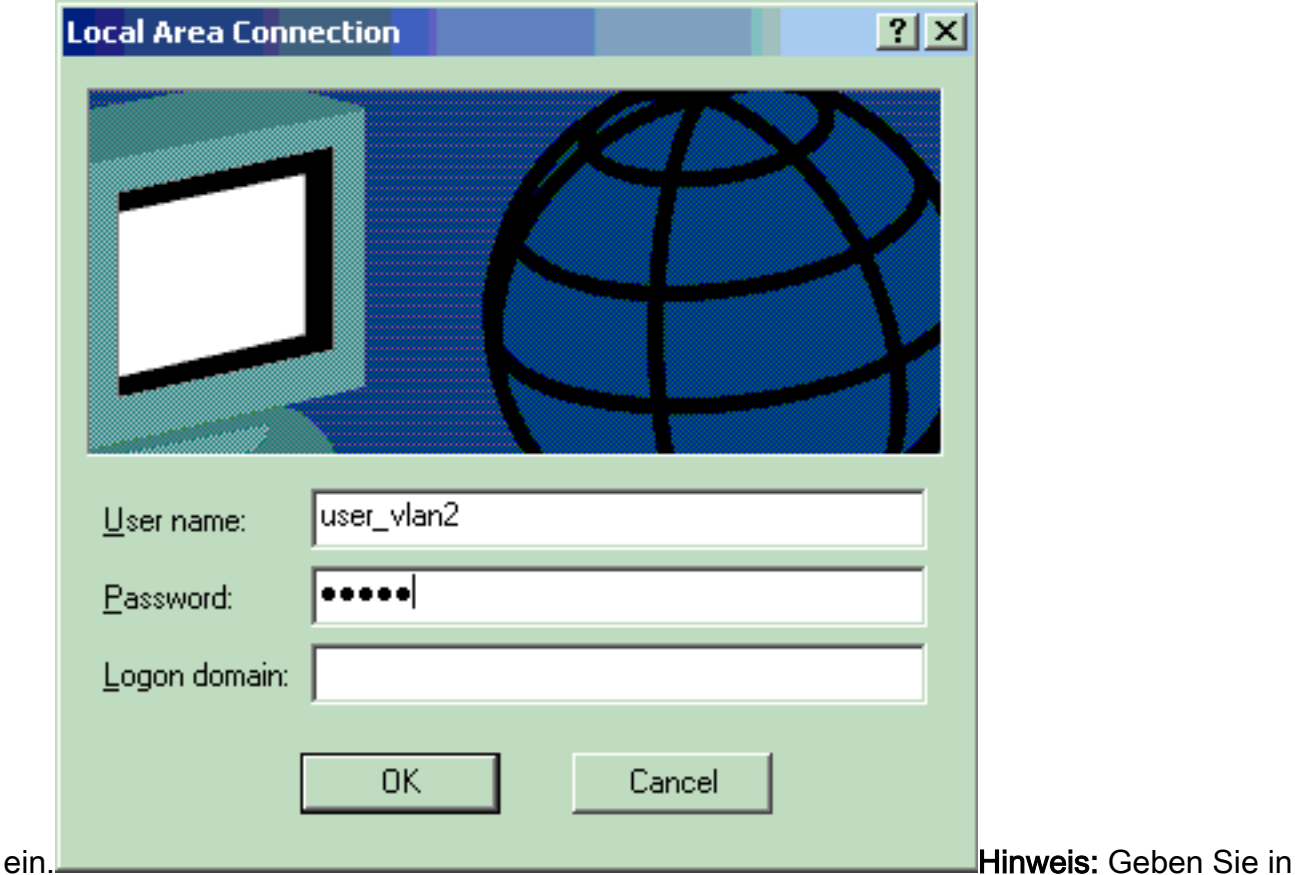

PC 1 und 2 die Anmeldeinformationen für VLAN 2-Benutzer ein, und geben Sie in PC 3 und PC 4 die Anmeldeinformationen für VLAN 3 ein.

Wenn keine Fehlermeldungen angezeigt werden, überprüfen Sie die Verbindung mit den 3.üblichen Methoden, z. B. durch Zugriff auf die Netzwerkressourcen und durch Ping. Diese Ausgabe stammt von PC 1 und zeigt ein erfolgreiches Ping an PC 4

ex C:\WINDOWS\system32\cmd.exe C:\Documents and Settings\Administrator>ipconfig Windows IP Configuration Ethernet adapter Wireless Network Connection: Media State . . . . . . . . . . . Hedia disconnected Ethernet adapter Local Area Connection: Connection-specific DNS Suffix ı C:\Documents and Settings\Administrator>ping 172.16.2.1 Pinging 172.16.2.1 with 32 bytes of data: Reply from 172.16.2.1: bytes=32 time<1ms IIL=255<br>Reply from 172.16.2.1: bytes=32 time<1ms IIL=255<br>Reply from 172.16.2.1: bytes=32 time<1ms IIL=255<br>Reply from 172.16.2.1: bytes=32 time<1ms IIL=255 Ping statistics for 172.16.2.1:<br>Packets: Sent - 4, Received - 4, Lost - 0 (0x loss),<br>Approximate round trip times in milli-seconds:<br>Minimun = 0ns, Maximum = 0ns, Average = 0ns C:\Documents and Settings\Administrator>ping 172.16.1.1 Pinging 172.16.1.1 with 32 bytes of data: Reply from 172.16.1.1: bytes=32 time<1ms TIL=127<br>Reply from 172.16.1.1: bytes=32 time<1ms TIL=127<br>Reply from 172.16.1.1: bytes=32 time<1ms TIL=127<br>Reply from 172.16.1.1: bytes=32 time<1ms TIL=127 Ping statistics for 172.16.1.1:<br>Packets: Sent = 4, Received = 4, Lost = 0 (0% loss),<br>Approximate round trip times in milli-seconds:<br>Minimun - 0ns, Maximum - 0ns, Average - 0ns C:\Documents and Settings\Administrator>ping 172.16.3.2 Pinging 172.16.3.2 with 32 bytes of data: Reply from 172.16.3.2: bytes=32 time<1ms IIL=127<br>Reply from 172.16.3.2: bytes=32 time<1ms IIL=127<br>Reply from 172.16.3.2: bytes=32 time<1ms IIL=127<br>Reply from 172.16.3.2: bytes=32 time<1ms IIL=127 Ping statistics for 172.16.3.2:<br>Packets: Sent = 4, Received = 4, Lost = 0 (0x loss),<br>Approximate round trip times in milli-seconds:<br>Minimun = 0ns, Maxinum = 0ns, Average = 0ns an: C:\Documents and Settings\Administrator>\_ Settimes Menn dieser Fehler

angezeigt wird, überprüfen Sie, ob Benutzername und Kennwort korrekt

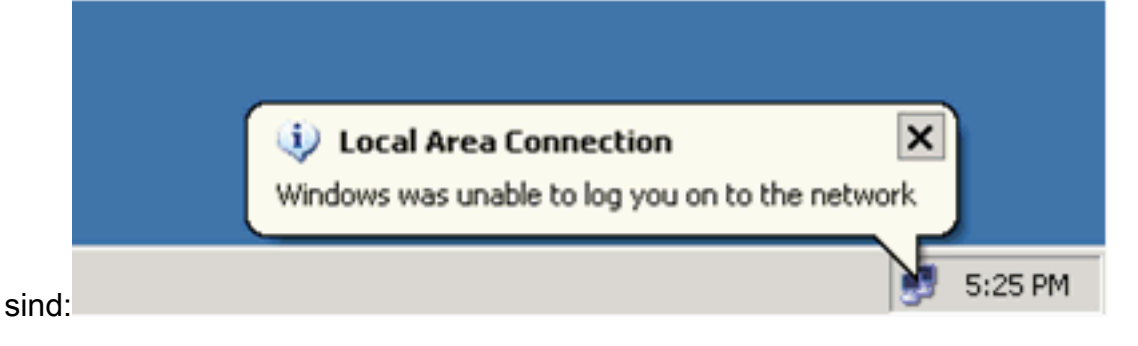

## <span id="page-13-0"></span>Catalyst 6500

Wenn Kennwort und Benutzername korrekt angezeigt werden, überprüfen Sie den 802.1x-

#### Portstatus auf dem Switch.

1. Suchen Sie nach einem Portstatus, der AUTORISIERT anzeigt. Cat6K#**show dot1x**

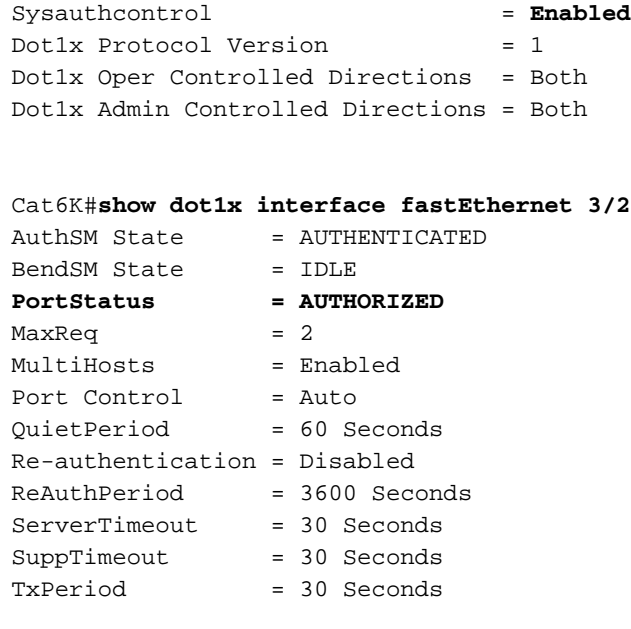

#### Cat6K#**show dot1x interface fastEthernet 3/4**

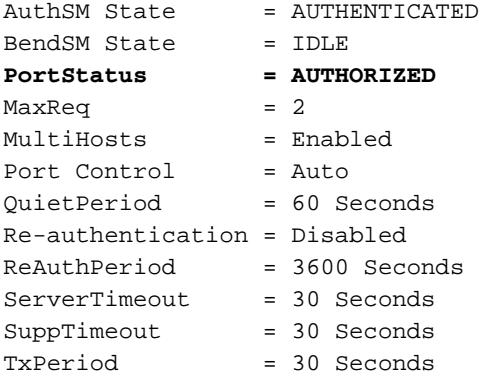

#### Cat6K#**show dot1x interface fastEthernet 3/1**

Default Dot1x Configuration Exists for this interface FastEthernet3/1 AuthSM State = FORCE AUTHORIZED BendSM State = IDLE **PortStatus = AUTHORIZED**  $MaxReg$  = 2 MultiHosts = Disabled PortControl = Force Authorized QuietPeriod = 60 Seconds Re-authentication = Disabled ReAuthPeriod = 3600 Seconds ServerTimeout = 30 Seconds SuppTimeout = 30 Seconds TxPeriod = 30 Seconds

#### Überprüfen Sie den VLAN-Status nach erfolgreicher Authentifizierung. Cat6K#**show vlan**

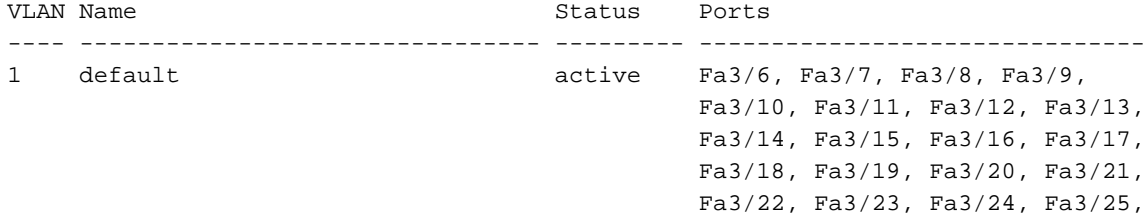

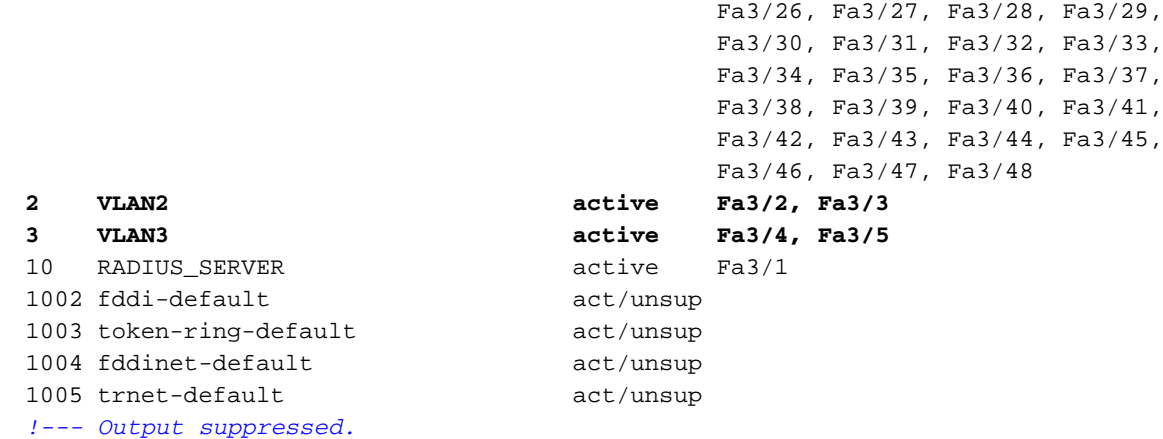

2. Überprüfen Sie den DHCP-Bindungsstatus nach erfolgreicher Authentifizierung. Router#**show ip dhcp binding**

```
IP address Hardware address Lease expiration Type
172.16.2.2 0100.1636.3333.9c Mar 04 2007 06:35 AM Automatic
            172.16.2.3 0100.166F.3CA3.42 Mar 04 2007 06:43 AM Automatic
172.16.3.2 0100.145e.945f.99 Mar 04 2007 06:50 AM Automatic
172.16.3.3 0100.1185.8D9A.F9 Mar 04 2007 06:57 AM Automatic
```
Das [Output Interpreter Tool](https://www.cisco.com/cgi-bin/Support/OutputInterpreter/home.pl) (nur [registrierte](//tools.cisco.com/RPF/register/register.do) Kunden) (OIT) unterstützt bestimmte show-Befehle. Verwenden Sie das OIT, um eine Analyse der Ausgabe des Befehls show anzuzeigen.

## <span id="page-15-0"></span>**Fehlerbehebung**

Erfassen Sie die Ausgabe dieser Debugbefehle, um Fehler zu beheben:

Hinweis: Beachten Sie [vor der](//www.cisco.com/en/US/tech/tk801/tk379/technologies_tech_note09186a008017874c.shtml) Verwendung von Debug-Befehlen die [Informationen](//www.cisco.com/en/US/tech/tk801/tk379/technologies_tech_note09186a008017874c.shtml) zu [Debug-](//www.cisco.com/en/US/tech/tk801/tk379/technologies_tech_note09186a008017874c.shtml)[Befehlen](//www.cisco.com/en/US/tech/tk801/tk379/technologies_tech_note09186a008017874c.shtml).

• debug dot1x events: Ermöglicht das Debuggen von Druckanweisungen, die durch das 802.1x-Ereignisflag überwacht werden.

```
Cat6K#debug dot1x events
Dot1x events debugging is on
Cat6K#
!--- Debug output for PC 1 connected to Fa3/2. 00:13:36: dot1x-ev:Got a Request from SP to
send it to Radius with id 14 00:13:36: dot1x-ev:Couldn't Find a process thats already
handling the request for this id 3 00:13:36: dot1x-ev:Inserted the request on to list of
pending requests. Total requests = 1 00:13:36: dot1x-ev:Found a free slot at slot: 0
00:13:36: dot1x-ev:AAA Client process spawned at slot: 0 00:13:36: dot1x-ev:AAA Client-
process processing Request Interface= Fa3/2, Request-Id = 14, Length = 15 00:13:36: dot1x-
ev:The Interface on which we got this AAA Request
   is FastEthernet3/2
00:13:36: dot1x-ev:MAC Address is 0016.3633.339c
00:13:36: dot1x-ev:Dot1x Authentication Status:AAA_AUTHEN_STATUS_GETDATA
00:13:36: dot1x-ev:going to send to backend on SP, length = 6
00:13:36: dot1x-ev:Sent to Bend
00:13:36: dot1x-ev:Got a Request from SP to send it to Radius with id 15
00:13:36: dot1x-ev:Found a process thats already handling therequest for
    this id 12
00:13:36: dot1x-ev:Username is user_vlan2; eap packet length = 6
00:13:36: dot1x-ev:Dot1x Authentication Status:AAA_AUTHEN_STATUS_GETDATA
00:13:36: dot1x-ev:going to send to backend on SP, length = 31
00:13:36: dot1x-ev:Sent to Bend
00:13:36: dot1x-ev:Got a Request from SP to send it to Radius with id 16
00:13:36: dot1x-ev:Found a process thats already handling therequest for
   this id 13
```

```
00:13:36: dot1x-ev:Username is user_vlan2; eap packet length = 32
00:13:36: dot1x-ev:Dot1x Authentication Status:AAA_AUTHEN_STATUS_PASS
00:13:36: dot1x-ev:Vlan name = VLAN2
00:13:37: dot1x-ev:Sending Radius SUCCESS to Backend SM -
  id 16 EAP pkt len = 400:13:37: dot1x-ev:The process finished processing the request
   will pick up any pending requests from the queue
Cat 6K#
Cat 6K#
!--- Debug output for PC 3 connected to Fa3/4. 00:19:58: dot1x-ev:Got a Request from SP to
send it to Radius with id 8 00:19:58: dot1x-ev:Couldn't Find a process thats already
handling the request for this id 1 00:19:58: dot1x-ev:Inserted the request on to list of
pending requests. Total requests = 1 00:19:58: dot1x-ev:Found a free slot at slot: 0
00:19:58: dot1x-ev:AAA Client process spawned at slot: 0 00:19:58: dot1x-ev:AAA Client-
process processing Request Interface= Fa3/4, Request-Id = 8, Length = 15 00:19:58: dot1x-
ev:The Interface on which we got this AAA
   Request is FastEthernet3/4
00:19:58: dot1x-ev:MAC Address is 0014.5e94.5f99
00:19:58: dot1x-ev:Dot1x Authentication Status:AAA_AUTHEN_STATUS_GETDATA
00:19:58: dot1x-ev:going to send to backend on SP, length = 6
00:19:58: dot1x-ev:Sent to Bend
00:19:58: dot1x-ev:Got a Request from SP to send it to Radius with id 9
00:19:58: dot1x-ev:Found a process thats already handling therequest
    for this id 10
00:19:58: dot1x-ev:Username is user_vlan3; eap packet length = 6
00:19:58: dot1x-ev:Dot1x Authentication Status:AAA_AUTHEN_STATUS_GETDATA
00:19:58: dot1x-ev:going to send to backend on SP, length = 31
00:19:58: dot1x-ev:Sent to Bend
00:19:58: dot1x-ev:Got a Request from SP to send it to Radius with id 10
00:19:58: dot1x-ev:Found a process thats already handling therequest
    for this id 11
00:19:58: dot1x-ev:Username is user_vlan3; eap packet length = 32
00:19:58: dot1x-ev:Dot1x Authentication Status:AAA_AUTHEN_STATUS_PASS
00:19:58: dot1x-ev:Vlan name = 3
00:19:58: dot1x-ev:Sending Radius SUCCESS to Backend SM - id 10 EAP pkt len = 4
00:19:58: dot1x-ev:The process finished processing the request
    will pick up any pending requests from the queue
Cat6K#
```
#### • debug radius: Zeigt Informationen an, die RADIUS zugeordnet sind.

Cat6K#**debug radius**

Radius protocol debugging is on Cat6K#

*!--- Debug output for PC 1 connected to Fa3/2.* 00:13:36: RADIUS: ustruct sharecount=1 00:13:36: RADIUS: Unexpected interface type in nas\_port\_format\_a 00:13:36: RADIUS: EAPlogin: length of radius packet = 85 code = 1 00:13:36: RADIUS: Initial Transmit FastEthernet3/2 id 17 172.16.1.1:1812, Access-Request, len 85 00:13:36: Attribute 4 6 AC100201 00:13:36: Attribute 61 6 00000000 00:13:36: Attribute 1 12 75736572 00:13:36: Attribute 12 6 000003E8 00:13:36: Attribute 79 17 0201000F 00:13:36: Attribute 80 18 CCEE4889 00:13:36: RADIUS: Received from id 17 172.16.1.1:1812, Access-Challenge, len 79 00:13:36: Attribute 79 8 010D0006 00:13:36: Attribute 24 33 43495343 00:13:36: Attribute 80 18 C883376B 00:13:36: RADIUS: EAP-login: length of eap packet = 6 00:13:36: RADIUS: EAPlogin: got challenge from radius 00:13:36: RADIUS: ustruct sharecount=1 00:13:36: RADIUS: Unexpected interface type in nas\_port\_format\_a 00:13:36: RADIUS: EAP-login: length of radius packet = 109 code = 1 00:13:36: RADIUS: Initial Transmit FastEthernet3/2 id 18 172.16.1.1:1812, Access-Request, len 109 00:13:36: Attribute 4 6 AC100201 00:13:36: Attribute 61 6 00000000 00:13:36: Attribute 1 12 75736572 00:13:36: Attribute 12 6 000003E8 00:13:36: Attribute 24 33 43495343 00:13:36: Attribute 79 8 020D0006 00:13:36: Attribute 80 18 15582484 00:13:36: RADIUS: Received from id 18 172.16.1.1:1812, Access-Challenge, len 104 00:13:36: Attribute 79 33 010E001F 00:13:36: Attribute 24 33 43495343 00:13:36: Attribute 80 18 0643D234 00:13:36: RADIUS: EAP-login: length of eap packet = 31 00:13:36: RADIUS: EAPlogin: got challenge from radius 00:13:36: RADIUS: ustruct sharecount=1 00:13:36: RADIUS: Unexpected interface type in nas\_port\_format\_a 00:13:36: RADIUS: EAP-login: length of radius packet = 135 code = 1 00:13:36: RADIUS: Initial Transmit FastEthernet3/2 id 19

172.16.1.1:1812, Access-Request, len 135 00:13:36: Attribute 4 6 AC100201 00:13:36: Attribute 61 6 00000000 00:13:36: Attribute 1 12 75736572 00:13:36: Attribute 12 6 000003E8 00:13:36: Attribute 24 33 43495343 00:13:36: Attribute 79 34 020E0020 00:13:36: Attribute 80 18 E8A61751 00:13:36: RADIUS: Received from id 19 172.16.1.1:1812, Access-Accept, len 124 00:13:36: Attribute 64 6 0100000D 00:13:36: Attribute 65 6 01000006 00:13:36: Attribute 81 8 01564C41 00:13:36: Attribute 88 15 766C616E 00:13:36: Attribute 8 6 FFFFFFFE 00:13:36: Attribute 79 6 030E0004 00:13:36: Attribute 25 39 43495343 00:13:36: Attribute 80 18 11A7DD44 00:13:36: RADIUS: EAP-login: length of eap packet = 4 Cat6K# Cat6K# *!--- Debug output for PC 3 connected to Fa3/4.* 00:19:58: RADIUS: ustruct sharecount=1 00:19:58: RADIUS: Unexpected interface type in nas\_port\_format\_a 00:19:58: RADIUS: EAP-login: length of radius packet = 85 code = 1 00:19:58: RADIUS: Initial Transmit FastEthernet3/4 id 11 172.16.1.1:1812, Access-Request, len 85 00:19:58: Attribute 4 6 AC100201 00:19:58: Attribute 61 6 00000000 00:19:58: Attribute 1 12 75736572 00:19:58: Attribute 12 6 000003E8 00:19:58: Attribute 79 17 0201000F 00:19:58: Attribute 80 18 0001AC52 00:19:58: RADIUS: Received from id 11 172.16.1.1:1812, Access-Challenge, len 79 00:19:58: Attribute 79 8 010B0006 00:19:58: Attribute 24 33 43495343 00:19:58: Attribute 80 18 23B9C9E7 00:19:58: RADIUS: EAP-login: length of eap packet = 6 00:19:58: RADIUS: EAP-login: got challenge from radius 00:19:58: RADIUS: ustruct sharecount=1 00:19:58: RADIUS: Unexpected interface type in nas port format a 00:19:58: RADIUS: EAP-login: length of radius packet = 109 code = 1 00:19:58: RADIUS: Initial Transmit FastEthernet3/4 id 12 172.16.1.1:1812, Access-Request, len 109 00:19:58: Attribute 4 6 AC100201 00:19:58: Attribute 61 6 00000000 00:19:58: Attribute 1 12 75736572 00:19:58: Attribute 12 6 000003E8 00:19:58: Attribute 24 33 43495343 00:19:58: Attribute 79 8 020B0006 00:19:58: Attribute 80 18 F4C8832E 00:19:58: RADIUS: Received from id 12 172.16.1.1:1812, Access-Challenge, len 104 00:19:58: Attribute 79 33 010C001F 00:19:58: Attribute 24 33 43495343 00:19:58: Attribute 80 18 45472A93 00:19:58: RADIUS: EAP-login: length of eap packet = 31 00:19:58: RADIUS: EAP-login: got challenge from radius 00:19:58: RADIUS: ustruct sharecount=1 00:19:58: RADIUS: Unexpected interface type in nas\_port\_format\_a 00:19:58: RADIUS: EAP-login: length of radius packet = 135 code = 1 00:19:58: RADIUS: Initial Transmit FastEthernet3/4 id 13 172.16.1.1:1812, Access-Request, len 135 00:19:58: Attribute 4 6 AC100201 00:19:58: Attribute 61 6 00000000 00:19:58: Attribute 1 12 75736572 00:19:58: Attribute 12 6 000003E8 00:19:58: Attribute 24 33 43495343 00:19:58: Attribute 79 34 020C0020 00:19:58: Attribute 80 18 37011E8F 00:19:58: RADIUS: Received from id 13 172.16.1.1:1812, Access-Accept, len 120 00:19:58: Attribute 64 6 0100000D 00:19:58: Attribute 65 6 01000006 00:19:58: Attribute 81 4 0133580F 00:19:58: Attribute 88 15 766C616E 00:19:58: Attribute 8 6 FFFFFFFE 00:19:58: Attribute 79 6 030C0004 00:19:58: Attribute 25 39 43495343 00:19:58: Attribute 80 18 F5520A95 00:19:58: RADIUS: EAPlogin: length of eap packet = 4 Cat6K#

## <span id="page-17-0"></span>Zugehörige Informationen

- <u>[IEEE 802.1x-Authentifizierung mit Catalyst 6500/6000 mit CatOS-Software -](//www.cisco.com/en/US/products/hw/switches/ps708/products_configuration_example09186a00808066ba.shtml?referring_site=bodynav)</u> [Konfigurationsbeispiel](//www.cisco.com/en/US/products/hw/switches/ps708/products_configuration_example09186a00808066ba.shtml?referring_site=bodynav)
- [Richtlinien für die Bereitstellung von Cisco Secure ACS für Windows NT/2000-Server in einer](//www.cisco.com/en/US/products/sw/secursw/ps2086/products_white_paper09186a0080088890.shtml?referring_site=bodynav) [Cisco Catalyst Switch-Umgebung](//www.cisco.com/en/US/products/sw/secursw/ps2086/products_white_paper09186a0080088890.shtml?referring_site=bodynav)
- [RFC 2868: RADIUS-Attribute für die Unterstützung von Tunnelprotokollen](http://www.ietf.org/rfc/rfc2868.txt?referring_site=bodynav)
- [Konfigurieren der Port-basierten IEEE 802.1X-Authentifizierung](//www.cisco.com/en/US/docs/switches/lan/catalyst6500/ios/12.2SXF/native/configuration/guide/dot1x.html?referring_site=bodynav)
- [LAN-Produktunterstützung](//www.cisco.com/web/psa/products/tsd_products_support_general_information.html?c=268438038&sc=278875285&referring_site=bodynav)
- [Unterstützung der LAN Switching-Technologie](//www.cisco.com/web/psa/technologies/tsd_technology_support_technology_information.html?c=268435696&referring_site=bodynav)
- [Technischer Support und Dokumentation Cisco Systems](//www.cisco.com/cisco/web/support/index.html?referring_site=bodynav)